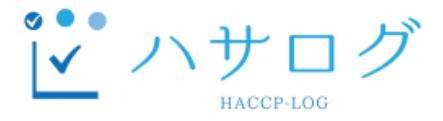

# HACCP認証取得/記録運用支援ツール 「ハサログ」 HACCPに基づく衛生管理 (A基準)向け

# 初期設定マニュアル

v.2.0

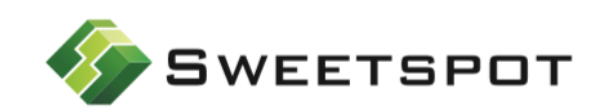

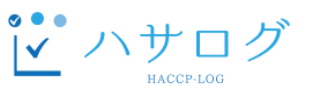

以下の手順にて、初期設定を行います。

- **1. ログイン**
- **2. 施設情報を登録する**
- **3. 従業員を登録する**
- **4. HACCPチーム編成**
- **5. 製品説明書を登録する**
- **6. 製品を登録する**
- **7. 製造工程図を登録する**
- **8. 工程を登録する**
- **9. 原料を登録する**
- **10. 施設平面図を登録する**
- **11. 危害要因分析を行う**
- **12. CCPの設定を行う**
- **13. 許容限界(CL) の設定を行う**
- **14. 検証、記録付けの設定を行う**
- **15. マニュアルを登録する**
- **16. 一般衛生管理計画を登録する**
- **17. 記録簿を選択する**
- **18. その他のマスタを設定する**
- **19. 通知設定**

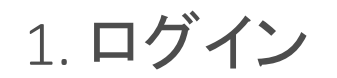

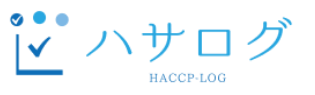

以下のページにて、ログインを行います。 **<https://www.haccp-log.jp/web/a/>**

※はじめてログインされる場合、

ログインID・パスワードは、契約ユーザ(お申込み時に当社が発行した初期設定用のアカウント) のものを使用してください。

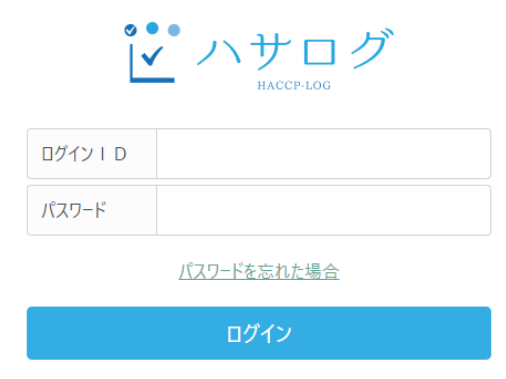

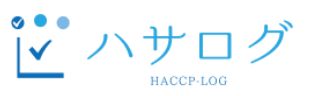

- ① 以下の画面にて、ハサログを導入する施設の情報を入力します。
- ② 「登録」をクリックします。

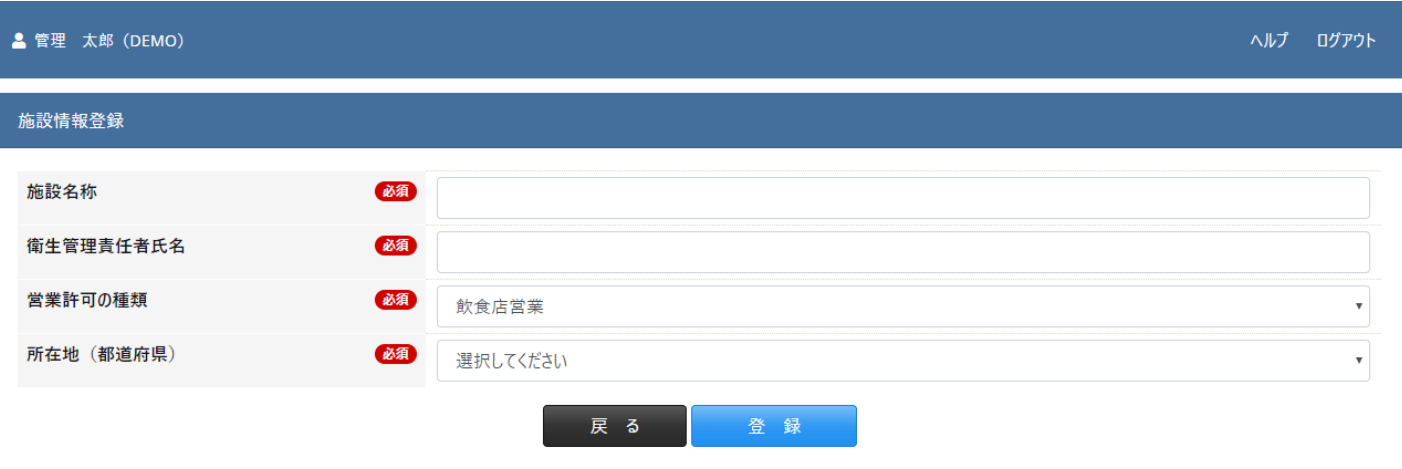

契約約款|プライバシーポリシー(個人情報保護基本方針)

### 3. 従業員を登録する

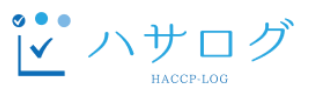

- ① メニューの「設定」をクリックします。
- ② マスタ管理の「従業員」をクリックします。
- ③ 従業員一覧画面にて、「新規登録」をクリックします。
- ④ 以下のフォームを入力し、「登録」をクリックします。
- ⑤ ハサログを利用する(ログインを行う)従業員全員を登録します(③、④を繰り返します。)

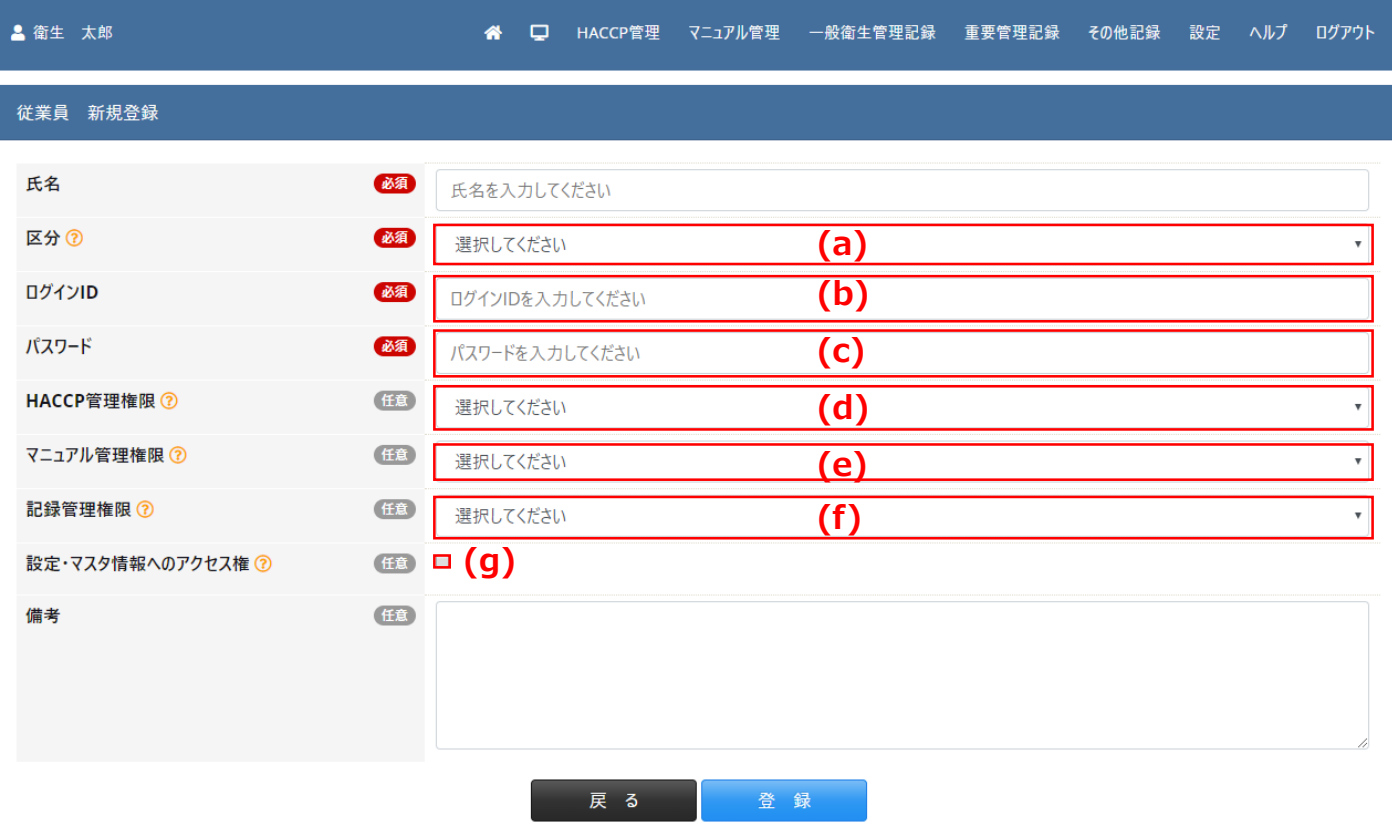

- (a)【区分】任意のユーザ区分を選択します。
- (b)【ログインID】ハサログにログインするためのユーザIDです。
- (c)【パスワード】ハサログにログインするためのパスワードです。
- (d)【HACCP管理権限】HACCP管理に関する権限を設定します。
	- 「選択なし」:参照不可。
	- 「参照」:参照のみ可能。
	- 「登録・編集」:参照・登録・編集が可能。
	- 「承認」:参照・登録・編集・承認が可能。
- (e)【マニュアル管理権限】マニュアル管理に関する権限を設定します。
	- 「選択なし」:参照不可。
	- 「参照」:参照のみ可能。
	- 「登録・編集」:参照・登録・編集が可能。 • 「承認」:参照・登録・編集・承認が可能。
- (f)【記録管理権限】記録管理に関する権限を設定します。
	- 「選択なし」:参照不可。
	- 「登録」:参照・登録が可能。
	- 「登録・編集」:参照・登録・編集が可能。
	- 「確認」:参照・登録・編集・確認が可能。
	- 「承認」:参照・登録・編集・確認・承認が可能。

# 4. HACCPチーム編成

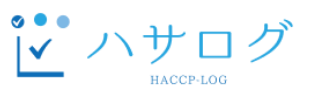

- メニューの「HACCP管理」をクリックします。
- HACCPプランの「HACCPチーム」をクリックします。
- HACCPチームメンバーリスト画面にて、「新規登録」をクリックします。
- 以下のフォームを入力し、「登録」をクリックします。
- HACCPチームメンバー全員を登録します。(③、④を繰り返します。)

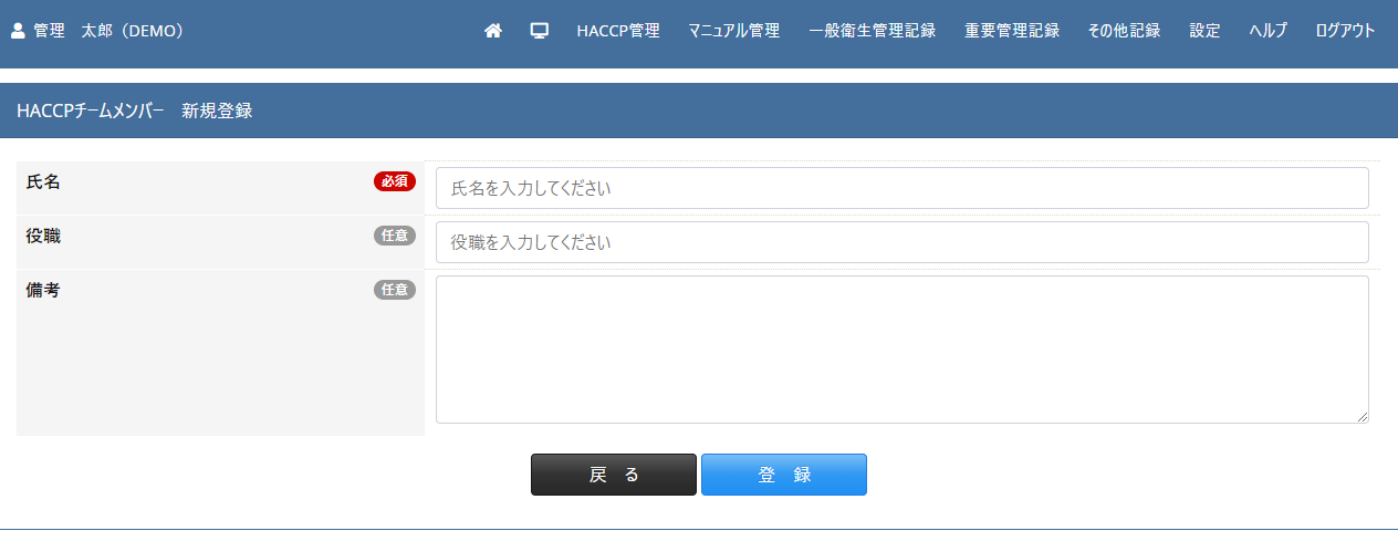

### 5. 製品説明書を登録する

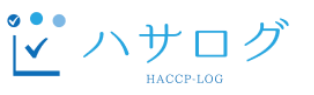

- ① メニューの「HACCP管理」をクリックします。
- ② HACCPプランの「製品説明書」をクリックします。
- ③ 製品説明書画面にて、「新規登録」をクリックします。
- ④ 以下のフォームを入力し、「登録」をクリックします。
- ⑤ 対象製品を全て登録します。(③、④を繰り返します。)

■項目についての説明

- (a)【No.】任意の製品の管理番号を記載します。
- (b)【製品名】製品の商品名を記載します。
- (c)【製品の名称及び種類】製品の名称及び種類を記載します。例)製品の名称:弁当、種類:弁当、惣菜
- (d)【原材料/アレルギー物質】使用する原材料/アレルギー物質を記載します。
- (e)【添加物の名称/使用基準】使用する添加物とその使用基準を記載します。
- (f)【容器包装】使用する包装材及び形態について記載します。
- (g)【製品の特性(水分活性、PH等)】物理的・科学的特性について、記載します。
- (h)【殺菌、静菌処理(加熱、凍結、加塩等)】殺菌、静菌処理について、記載します。
- (i)【製品の規格(成分規格)】食品衛生法、衛生規範、JAS規格等の規格基準について記載します。
- (j)【製品の規格(自社基準)】自社の製品規格基準を記載します。
- (k)【保存方法】製品の保存方法について記載します。
- (l)【消費期限または賞味期限】製品の消費期限または賞味期限を記載します。
- (m)【意図する対象者及び用途等】製品を主に消費する対象者を記載します。
- また、加工用、直接消費されるものであることを記載してください。

その他ハイリスク集団が含まれる場合、その旨も記載してください。

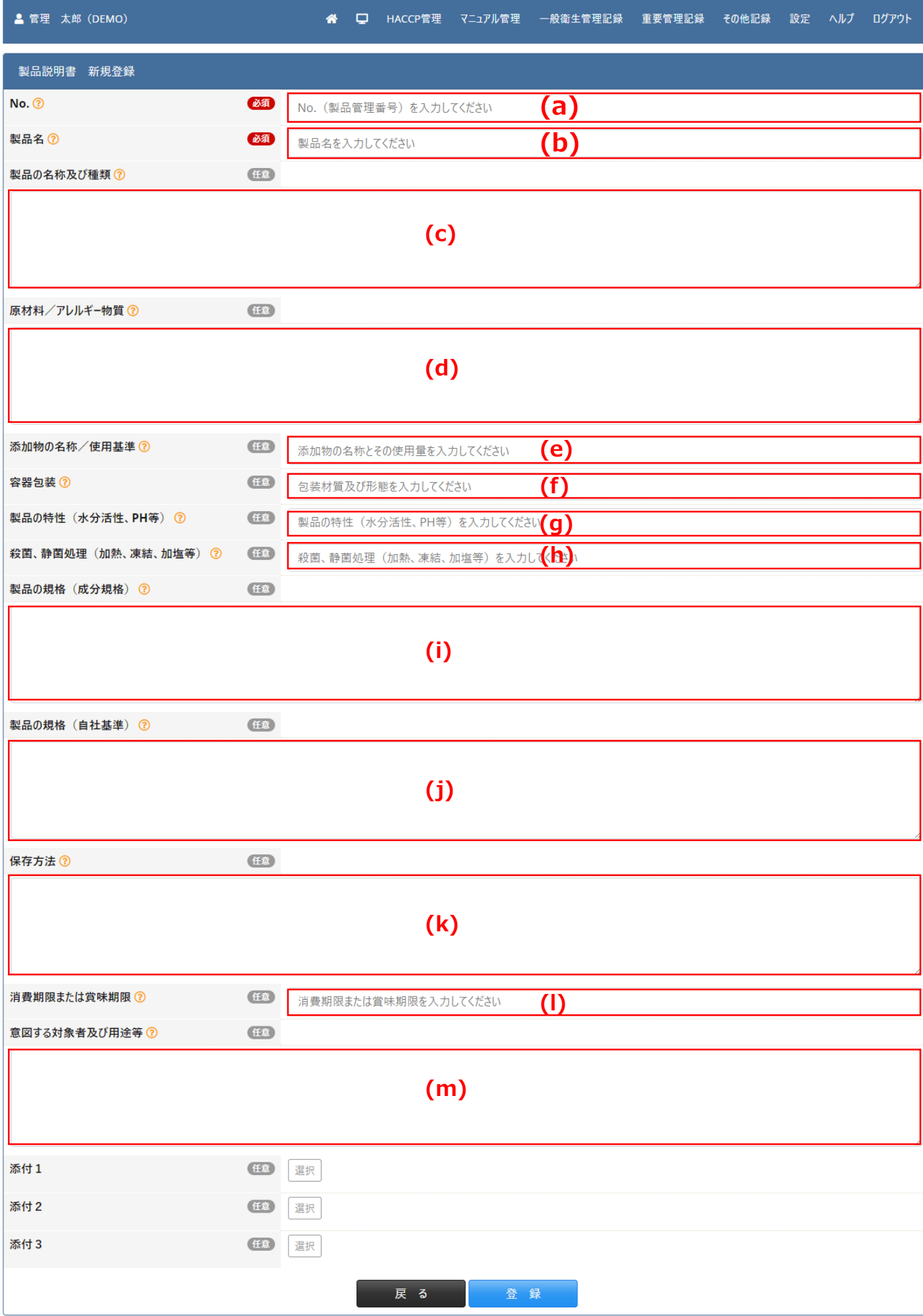

### 6. 製品を登録する

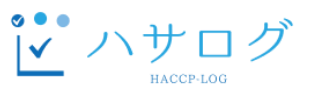

- ① メニューの「設定」をクリックします。
- ② マスタ管理の「製品」をクリックします。
- ③ 製品一覧画面にて、「新規登録」をクリックします。
- ④ 以下のフォームを入力し、「登録」をクリックします。
- ※製品説明書にて登録した製品名を登録してください。
- ⑤ 対象製品を全て登録します。(③、④を繰り返します。)

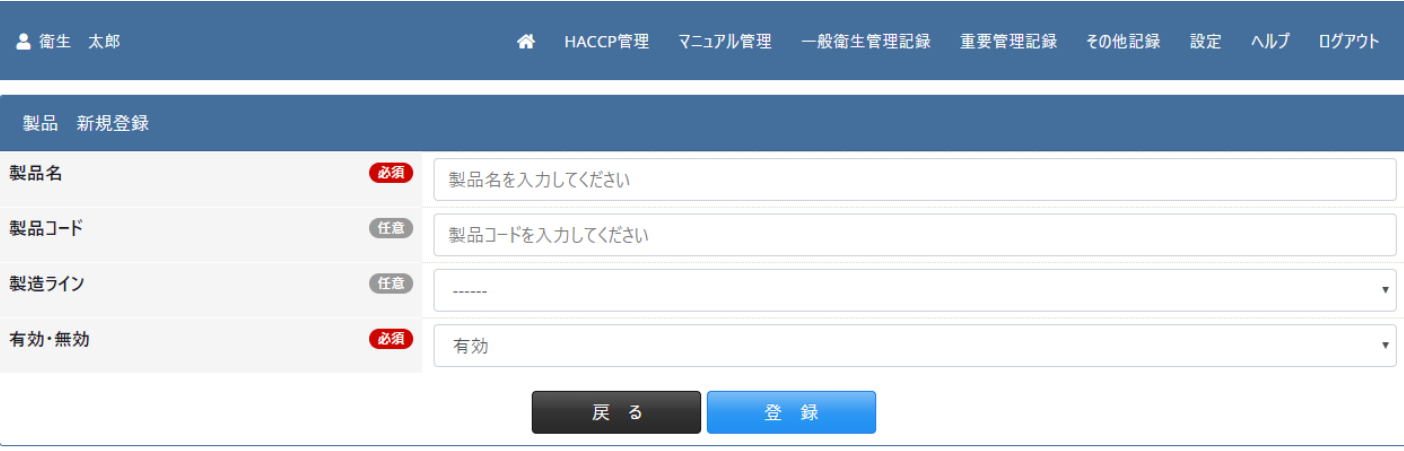

契約約款 | プライバシーポリシー (個人情報保護基本方針)

### 7. 製造工程図を登録する

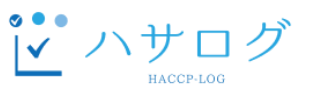

- ① メニューの「HACCP管理」をクリックします。
- ② HACCPプランの「製造工程図」をクリックします。
- ③ 製造工程図画面にて、「新規登録」をクリックします。
- ④ 以下のフォームを入力し、「登録」をクリックします。
- ⑤ 対象製品の製造工程図を全て登録します。(③、④を繰り返します。)

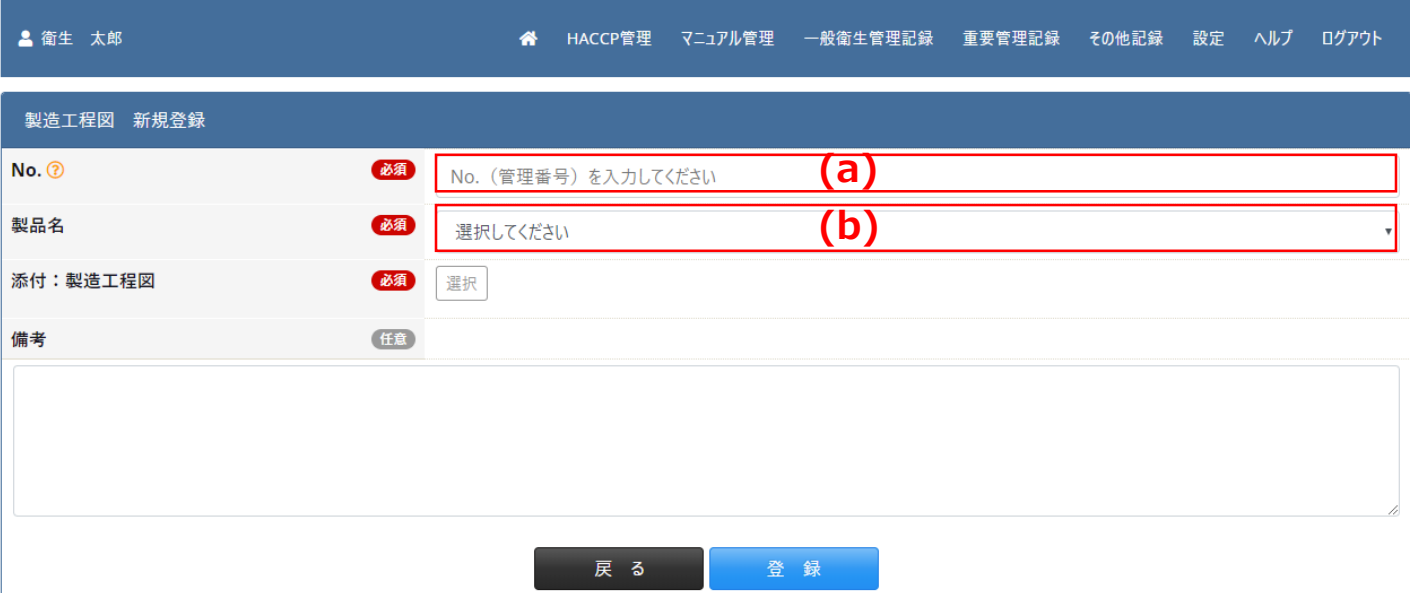

契約約款 | プライバシーポリシー (個人情報保護基本方針)

- ■項目についての説明
- (a)【No.】任意の製造工程図の管理番号を記載します。
- (b)【製品名】任意の製造工程図の対象製品を選択します。

### 8. 工程を登録する

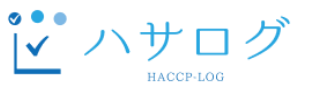

- ① メニューの「設定」をクリックします。
- ② マスタ管理の「工程」をクリックします。
- ③ 工程一覧画面にて、「新規登録」をクリックします。
- ④ 以下のフォームについて、次のように入力し、「登録」をクリックします。
	- (a)【製品・半製品名】任意の製品を選択します。
	- (b)【工程名】製造工程図に記載されている工程名を記載します。
	- (c)【CCPか?】現時点(危害要因分析前の時点)では、「いいえ」としておきます。
	- (d)【有効・無効】「有効」を選択します。
- ⑤ 対象製品それぞれの全ての工程を登録します。(③、④を繰り返します。)

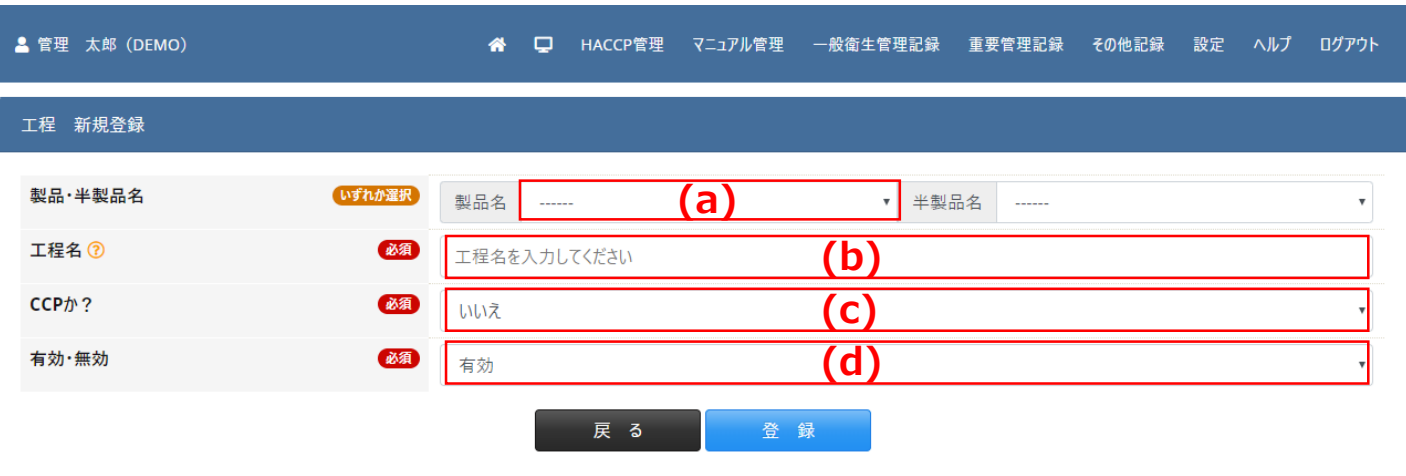

### 9. 原料を登録する

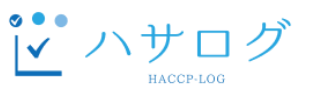

- メニューの「設定」をクリックします。
- マスタ管理の「原料」をクリックします。
- 原料一覧画面にて、「新規登録」をクリックします。
- 以下のフォームを入力し、「登録」をクリックします。
- 対象製品の原料を全て登録します。(③、④を繰り返します。)

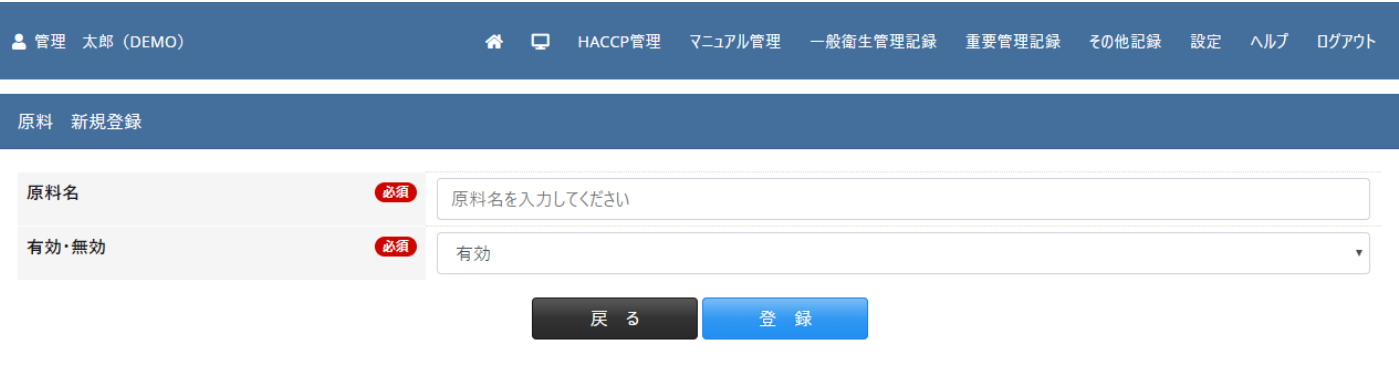

# 10. 施設平面図を登録する

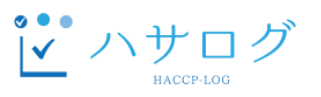

- ① メニューの「HACCP管理」をクリックします。
- ② HACCPプランの「施設平面図(ゾーニング、作業動線)」をクリックします。
- ③ 施設平面図(ゾーニング、作業動線)画面にて、「新規登録」をクリックします。
- ④ 以下のフォームを入力し、「登録」をクリックします。

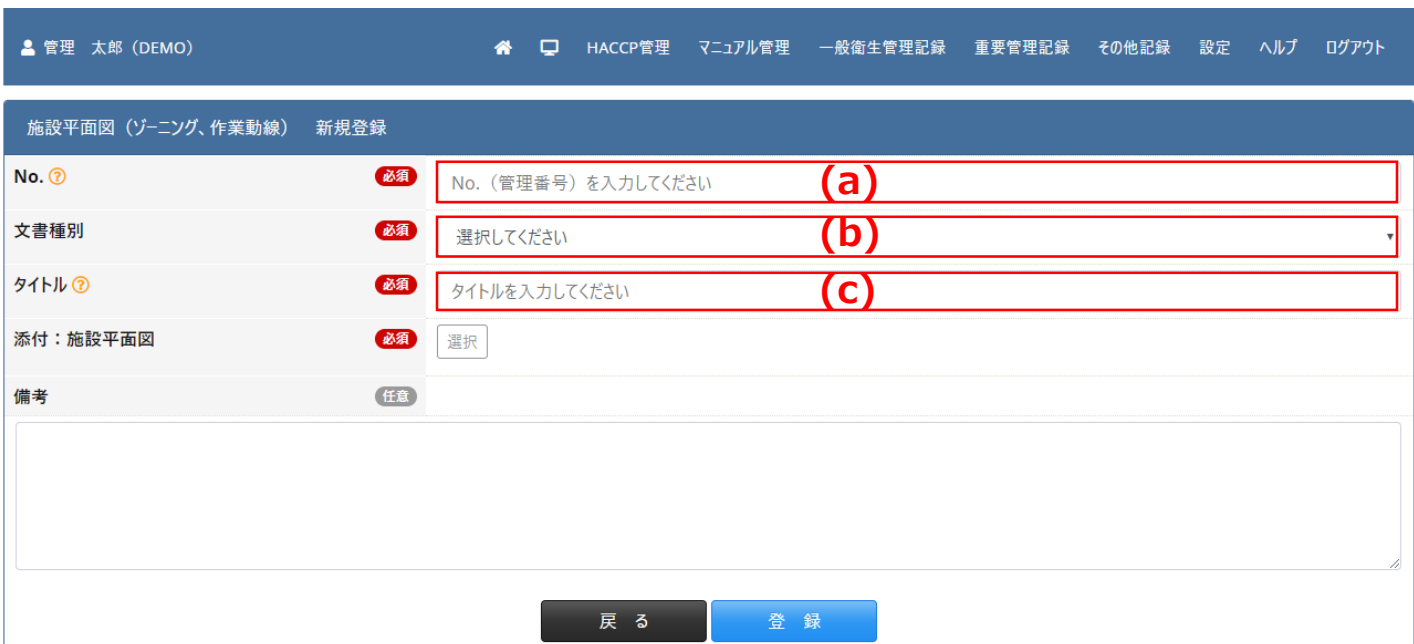

Copyright © 2019 ハサログ All Rights Reserved.

- (a)【No.】任意の施設平面図の管理番号を記載します。
- (b)【文書種別】該当する文書種別を選択します。
- (c)【タイトル】任意の施設平面図のタイトルを記載します。

### 11. 危害要因分析を行う

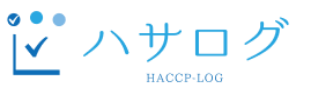

① メニューの「HACCP管理」をクリックします。

② HACCPプランの「危害要因分析」をクリックします。

③ まず、危害要因分析の登録について、2つの方法があります。

違いは、最終的に出来上がる危害要因分析一覧表の書式の違いとなりますので、 任意の方法で登録を行ってください。

1.危害要因分析の場合、

危害要因分析画面にて、危害要因分析の「新規登録」をクリックします。

2. DECISION TREEの場合、

危害要因分析画面にて、DECISION TREEの「新規登録」をクリックします。

④ 以下のフォームについて、次のように入力し、「登録」をクリックします。

- 1.危害要因分析の場合、
	- (a)【製品名】任意の製品を選択します。
	- (b)【原材料】任意の原材料を選択します。
	- (c)【工程名】任意の工程名を選択します。
	- (d)【危害要因】生物的(B)、化学的(C)、物理的(P)ハザードを入力します。
	- (e)【Q1.HACCPで取り扱う必要があるか?】HACCPで取り扱う場合「はい」、

そうでなければ「いいえ」を選択します。

- (f)【Q2.なぜか?(Q1の判断の理由)】Q1の判断の理由を入力します。
- (g)【Q3.ハザードの管理手段は?】Q1で「はい」とした場合、
- ハザードの管理手段を入力します。

(h)【Q4.CCPか?】Q1で「はい」とした場合、CCPの場合、「はい」、 そうでなければ「いいえ」を選択します。

#### 2. DECISION TREEの場合、

- (a)【製品名】任意の製品を選択します。
- (b)【危害No.】生物的(B)、化学的(C)、物理的(P)ハザードの頭文字の アルファベットと通し番号を組み合わせた番号を入力します。
- 例)生物的ハザードの1件目であれば、「B1」、2件目は「B2」とします。
- (c)【危害区分】該当する危害区分を選択します。
- (d)【危害内容】危害要因の詳細を入力します。
- (e)【防止措置】危害要因に対する防止措置を入力します。
- (f)【PP/CCP】CCPの場合、「CCP」、そうでなければ「PP」を選択します。
- (g)【工程名】対象の工程名を入力します。

#### 1.危害要因分析の場合

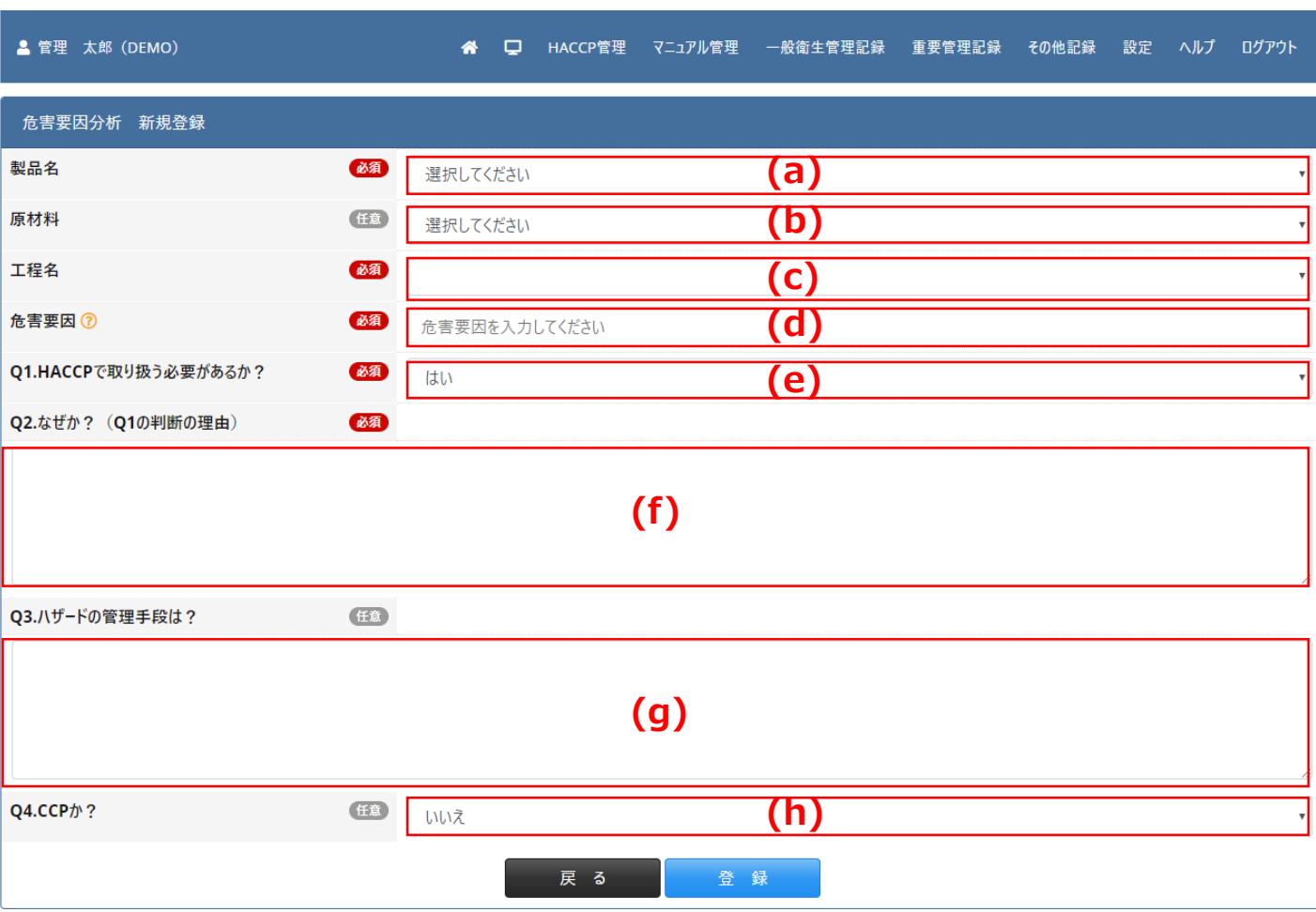

#### 2.DECISION TREEの場合

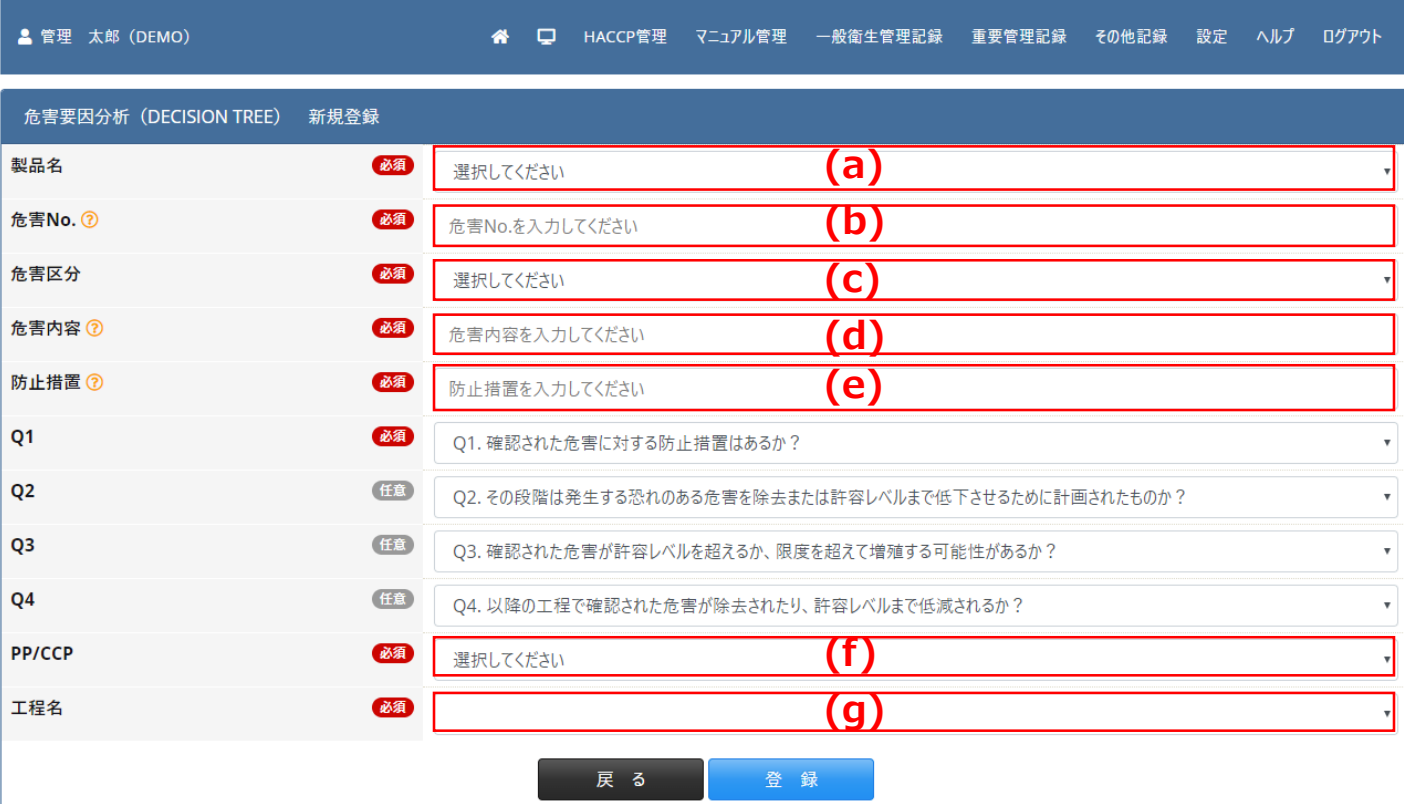

## 12. CCPの設定を行う

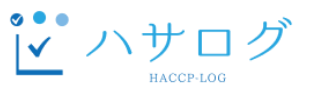

危害要因分析にて、決定したCCPについて、工程マスタの設定を変更します。

- ① メニューの「設定」をクリックします。
- ② マスタ管理の「工程」をクリックします。
- ③ 工程一覧画面にて、CCPとなった工程の「編集」をクリックします。
- ④ 以下のフォームについて、次のように入力し、「更新」をクリックします。

(a)【CCPか?】「はい」を選択します。

⑤ 対象製品、または、CCPが複数存在する場合、それぞれの全ての工程を更新します。 (③、④を繰り返します。)

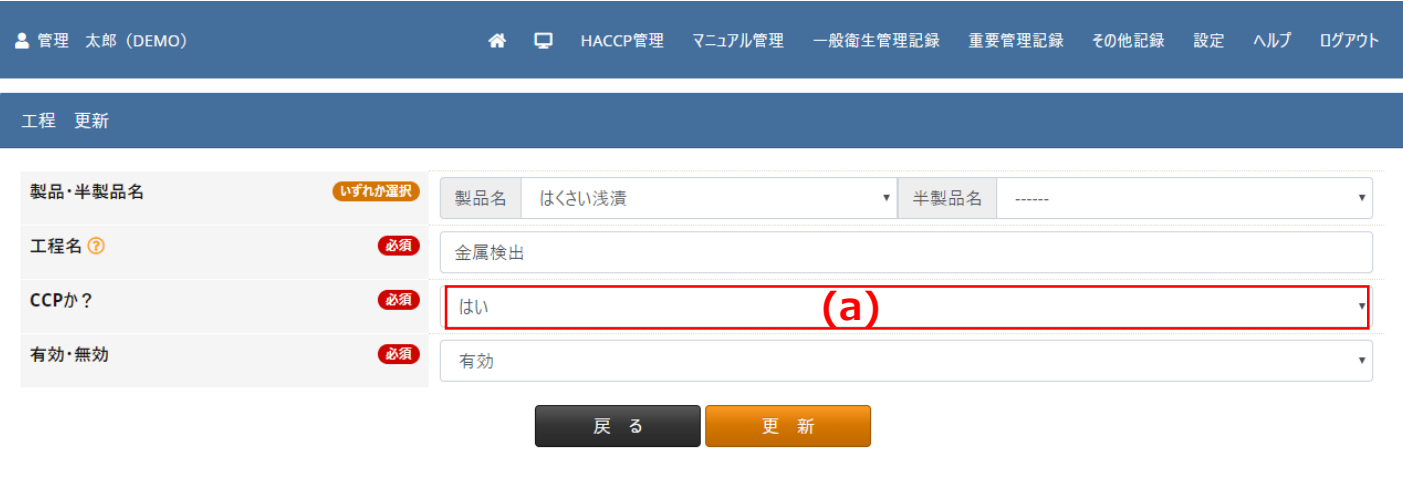

# 13. 許容限界 (CL) の設定を行う ビハサログ

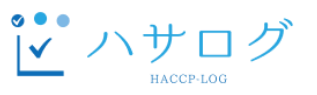

- ① メニューの「HACCP管理」をクリックします。
- 2 HACCPプランの「許容限界(CL)等」をクリックします。
- ③ 許容限界(CL)等の設定画面にて、「新規登録」をクリックします。
- ④ 以下のフォームを入力し、「登録」をクリックします。

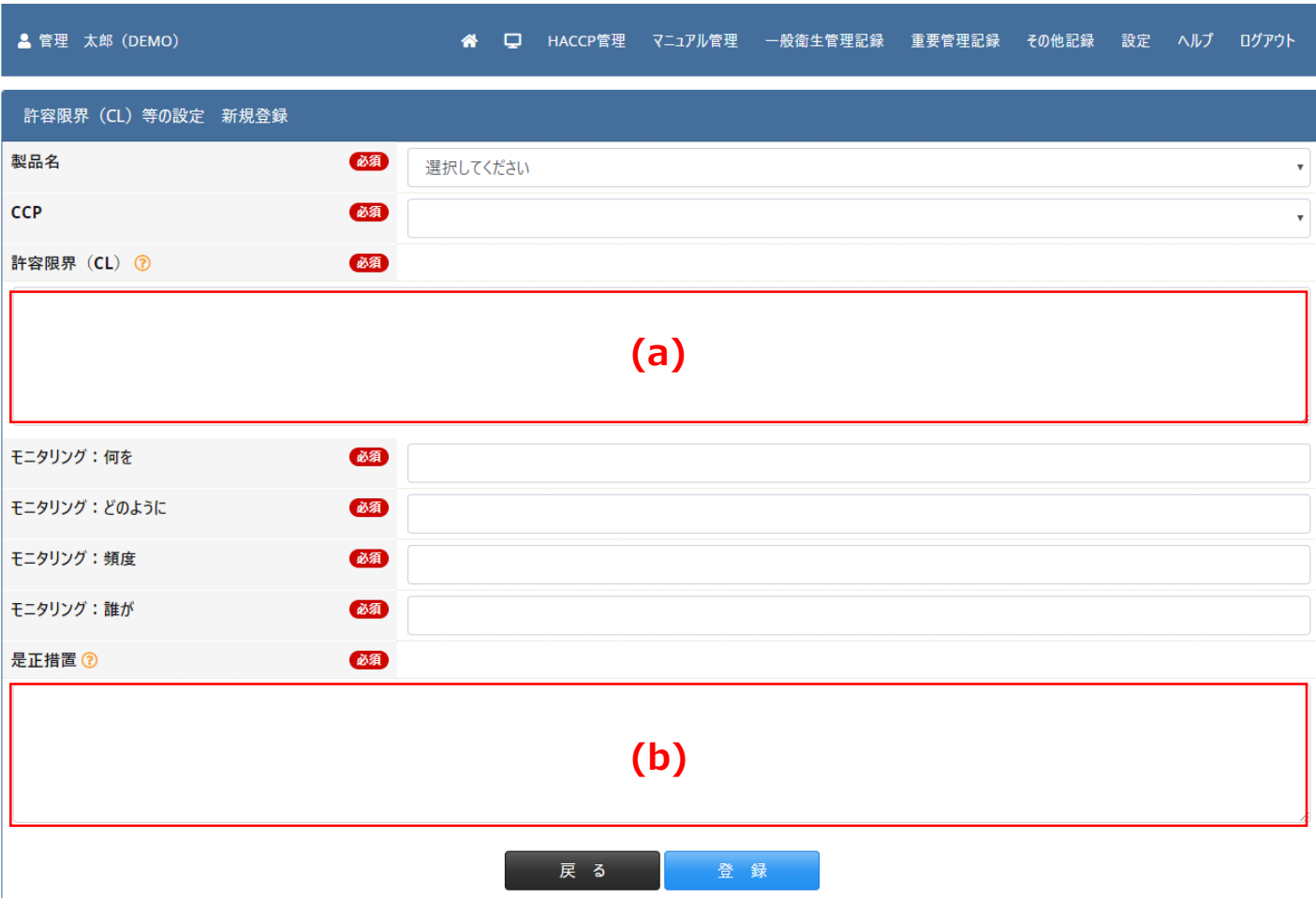

Copyright © 2019 ハサログ All Rights Reserved.

- (a) 【許容限界(CL)】危害の原因となる物質を許容できる限界値を記載します。
- (b) 【是正措置】許容限界を逸脱した場合に、どのように対処すべきかを記載します。

# 14. 検証、記録付けの設定を行う

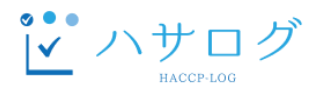

- ① メニューの「HACCP管理」をクリックします。
- ② HACCPプランの「検証、記録付け」をクリックします。
- ③ 検証、記録の設定画面にて、「新規登録」をクリックします。
- ④ 以下のフォームを入力し、「登録」をクリックします。

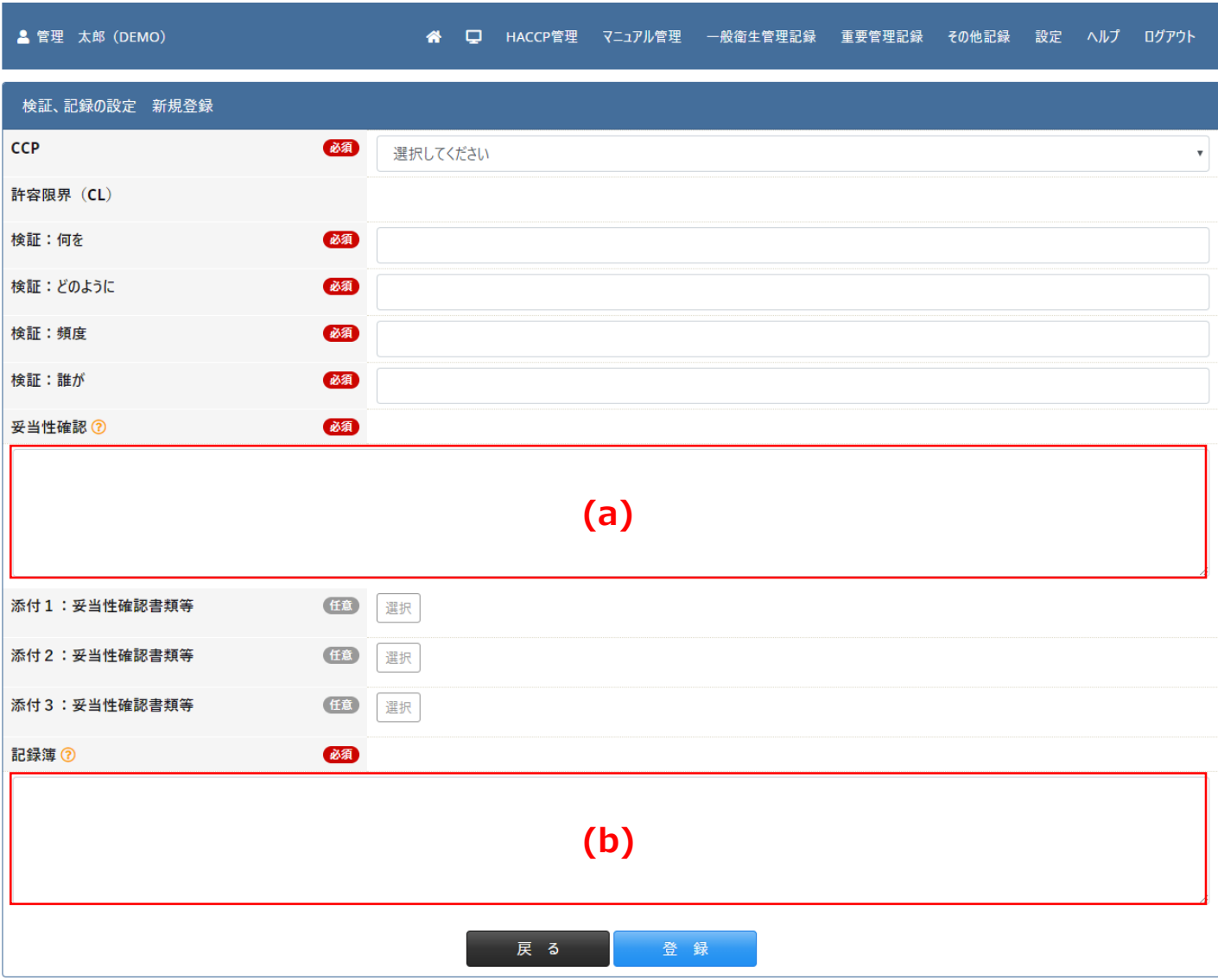

Copyright © 2019 ハサログ All Rights Reserved.

- (a) 【妥当性確認】検証が正しいことを証明します。以下の項目にて証明書やレポート等があれば、添付してください。
- (b) 【記録簿】記録付けを行う記録簿を全て記載します。

### 15. マニュアルを登録する

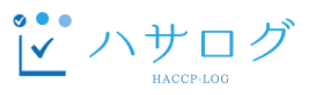

- ① メニューの「マニュアル管理」をクリックします。
- ② マニュアル一覧画面にて、「新規登録」をクリックします。
- ③ 以下のフォームを入力し、「登録」をクリックします。

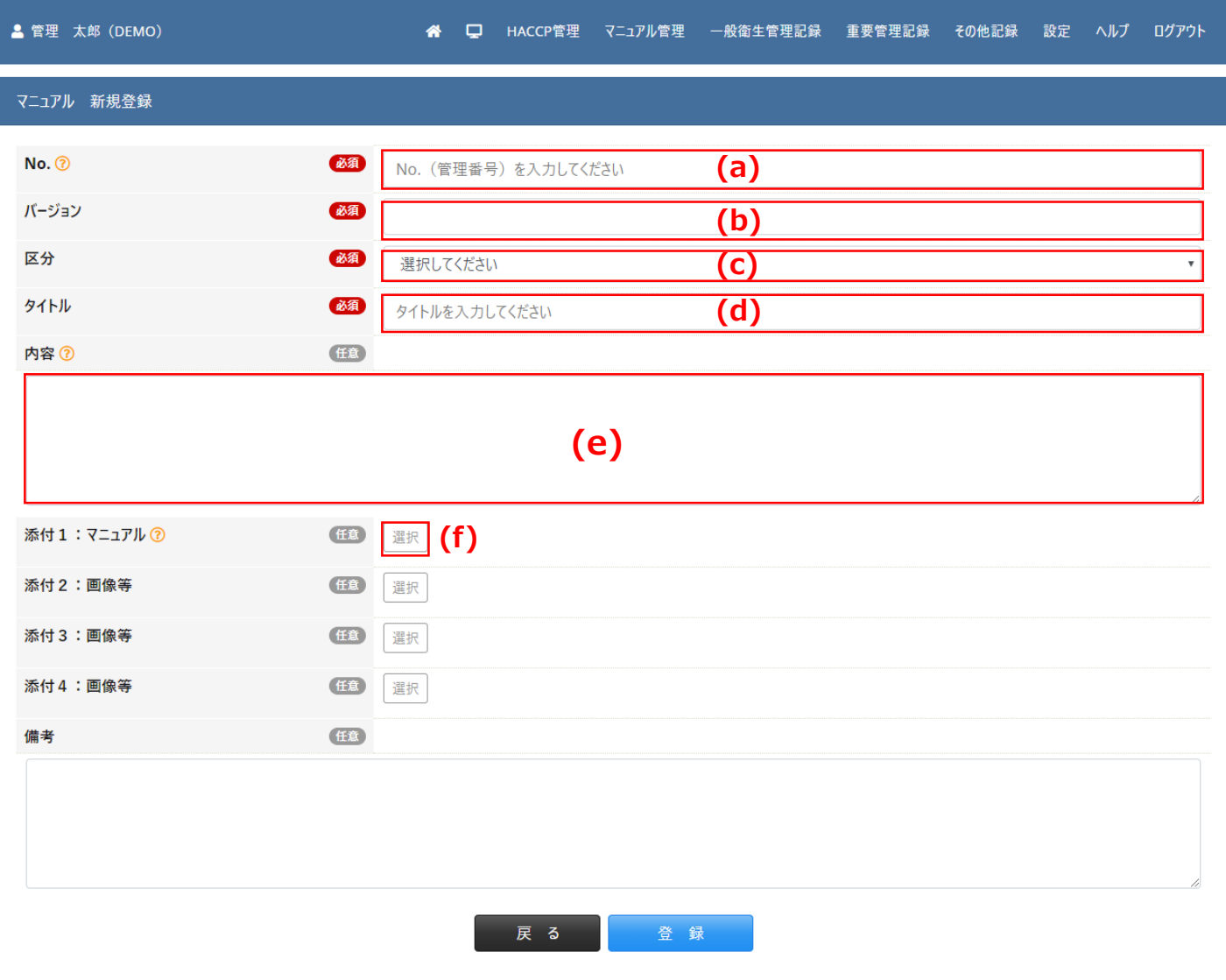

Copyright © 2019 ハサログ All Rights Reserved.

- (a) 【No.】任意のマニュアルの管理番号を記載します。
- (b) 【バージョン】任意のバージョンを記載します。
- (c) 【区分】該当する区分を選択します。
- (d) 【タイトル】任意のマニュアルのタイトルを記載します。
- (e) 【内容】マニュアルの内容を記載します。既に電子化されたマニュアルをお持ちの場合、省略可。
- (f) 【添付1】既に電子化されたマニュアルをお持ちの場合、添付してください。

## 16. 一般衛生管理計画を登録する

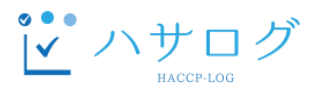

- ① メニューの「HACCP管理」をクリックします。
- ② 一般衛生管理計画の「一般衛生管理計画」をクリックします。
- ③一般衛生管理計画(PRP)一覧画面にて、「新規登録」をクリックします。
- ④ 以下のフォームを入力し、「登録」をクリックします。

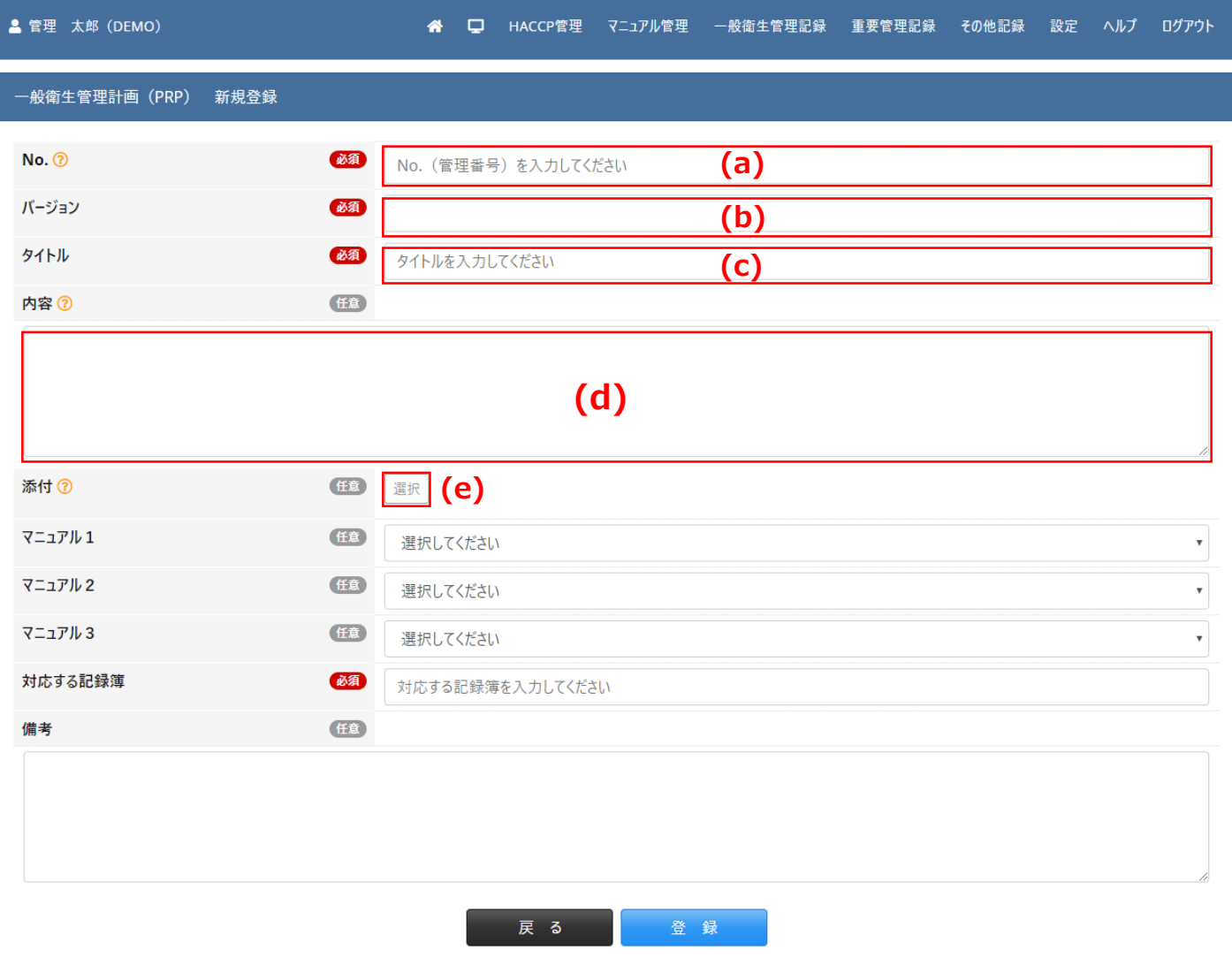

Copyright © 2019 ハサログ All Rights Reserved.

- (a) 【No.】任意の一般衛生管理計画の管理番号を記載します。
- (b) 【バージョン】任意のバージョンを記載します。
- (c) 【タイトル】任意の一般衛生管理計画のタイトルを記載します。
- (d) 【内容】一般衛生管理計画の内容を記載します。既に電子化された一般衛生管理計画書をお持ちの場合、省略可。
- (e) 【添付】既に電子化された一般衛生管理計画書をお持ちの場合、添付してください。

### 17. 記録簿を選択する

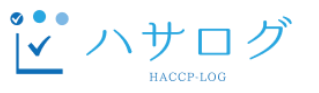

使用する記録簿の選択を行います。 選択した記録簿のみ、記録担当者が記録可能になります。

- ① メニューの「設定」をクリックします。
- ② 設定の「記録簿設定」をクリックします。
- ③ 記録簿管理画面にて、
	- 1.一般衛生管理に関する記録簿を設定する場合、「一般衛生管理記録」をクリックします。
	- 2.CCPに関する記録簿を設定する場合、「重要管理記録」をクリックします。
	- 3.その他の記録簿を設定する場合、「その他の記録」をクリックします。

④ 例えば、③にて、「重要管理記録」をクリックした場合、

以下のフォームについて、次のように入力し、「設定を保存」をクリックします。

- (a)【チェックボックス】選択した記録簿を使用できるようになります。
- (b)【記録簿名】クリックすると記録画面のイメージ画像を見ることができます。
- (c)【記録のルール】記入の内容が、記録画面に表示されます。
- (d)【許容限界(CL)】記入の内容が、記録画面に表示されます。
- (e)【並び順】記録画面内の記録簿の並び順です。設定値の昇順で表示されます。

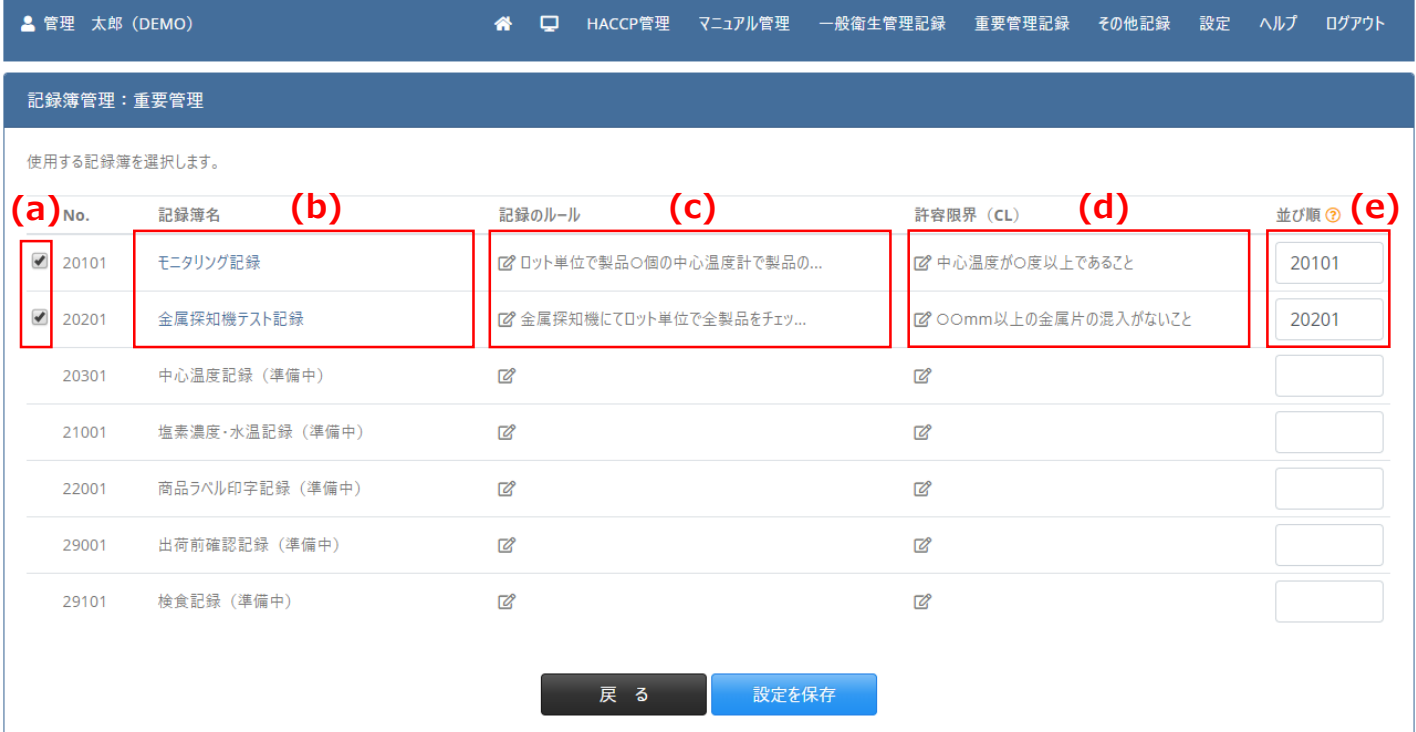

18. その他のマスタを設定する

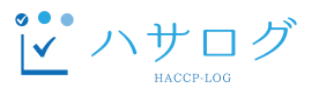

ハサログには、多くのマスタが存在します。

各マスタの情報を様々な記録簿が参照するため、設定が必要となるマスタは、 どの記録簿を使用されるかによって変わってきます、

下記をご参考の上、必要に応じてマスタの設定を行ってください。

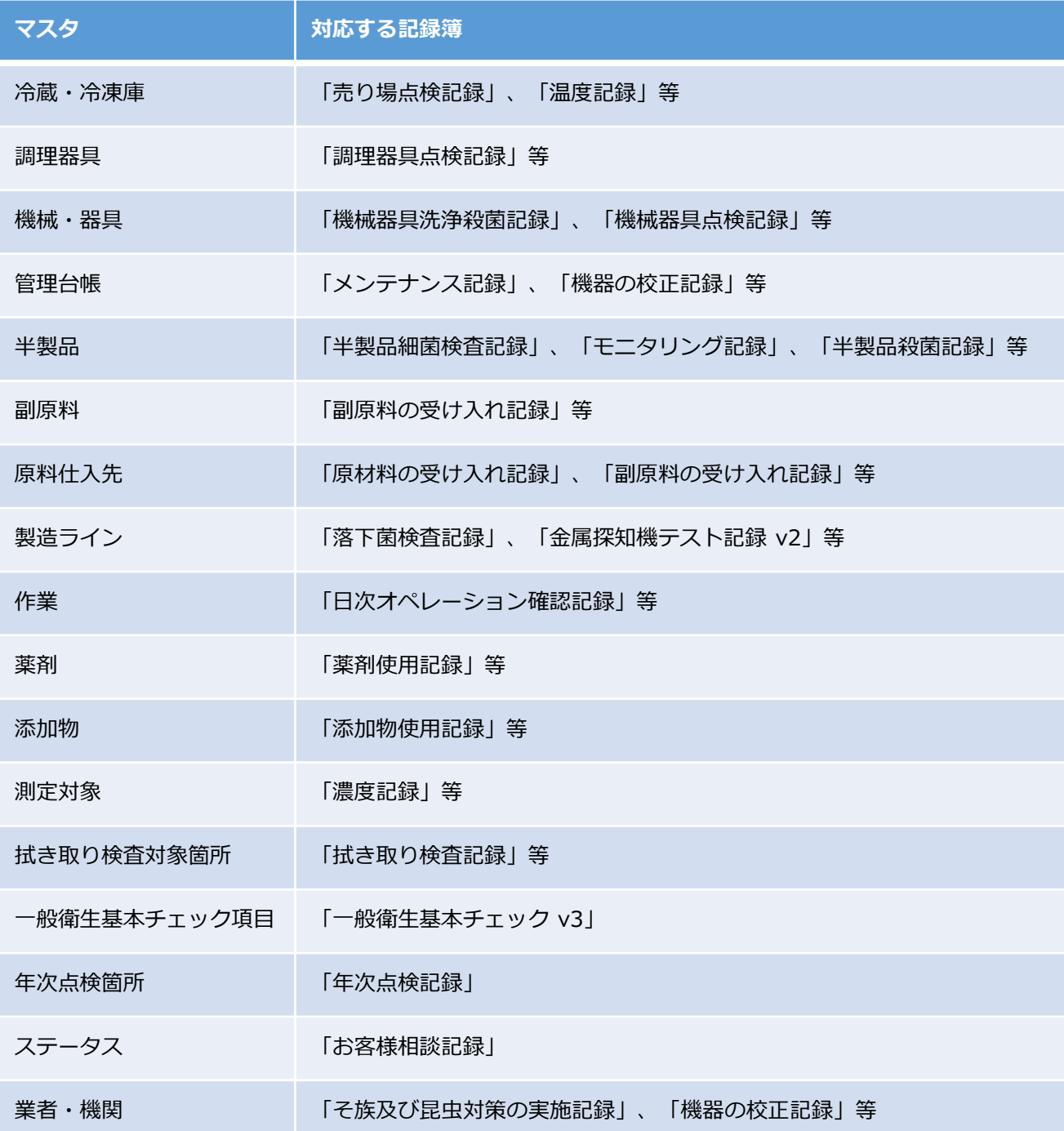

### 19. 通知設定

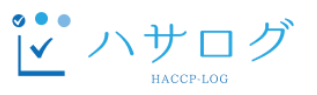

通知に関する設定を行います。許容限界(CL)逸脱発生時に通知を受ける設定をします。 初期設定は「通知しない」設定になっていますので、通知不要の場合は、設定の必要はございません。

- ① メニューの「設定」をクリックします。
- ② 設定の「通知設定」をクリックします。
- ③ 通知設定画面にて、以下の項目を入力し、「適用」をクリックします。
	- (a)【通知オプション】「通知する(メール)」を選択します。
	- (b)【通知先】通知先のメールアドレスを入力します。

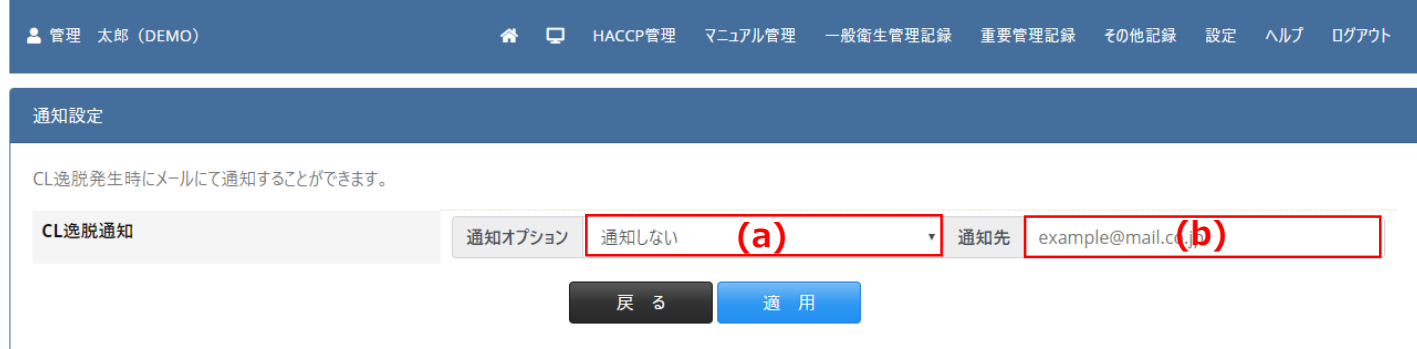